# E InvoiceOne®

Procedimiento de Cancelación de Factura Electrónica

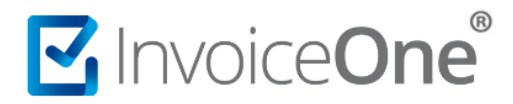

### **Introducción**

Presentamos en éste documento, el procedimiento para hacer uso del nuevo **Esquema de Cancelación de CFDI**, en la que bajo ciertas condiciones puede ser requerida la notificación y aceptación del receptor del comprobante fiscal para que el proceso de cancelación pueda efectuarse. Compartimos a continuación las implicaciones de éste proceso y los pasos a seguir en **PremiumOne** para la solicitud de cancelación de tus comprobantes emitidos.

## **Categorización de CFDI para el proceso de cancelación**

Bajo éste nuevo esquema se consideran dos panoramas, existen CFDI cancelables y no cancelables. Dentro de los CFDI cancelables solamente en algunos casos es requerida la aceptación del receptor. En la siguiente tabla definimos cada uno de éstos supuestos.

<span id="page-1-0"></span>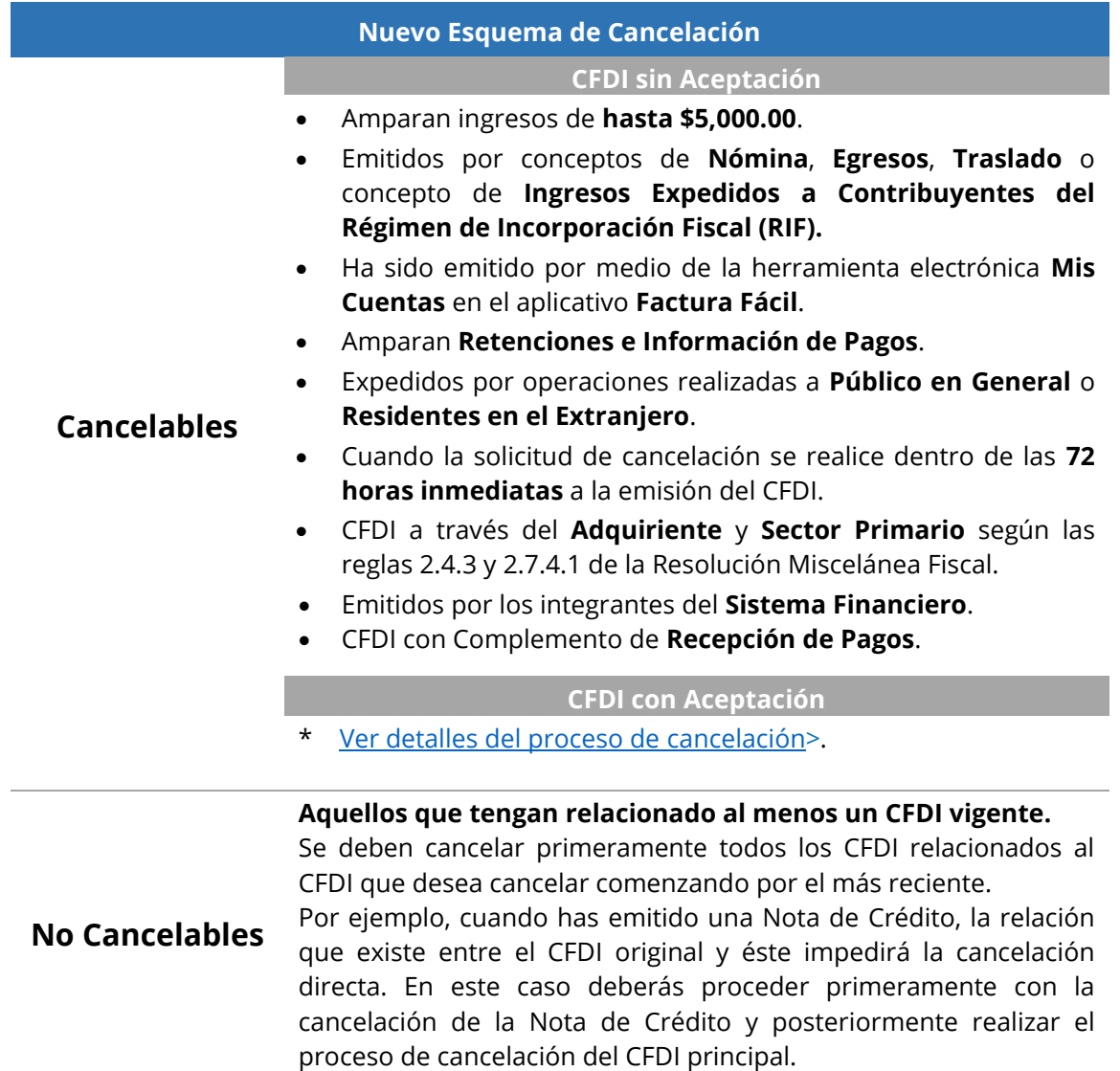

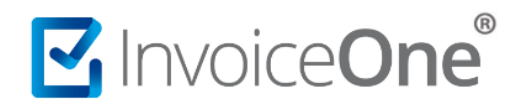

### <span id="page-2-0"></span>**Procedimiento de Cancelación de CFDI en PremiumOne**

Primeramente, requerirás ingresar a tu cuenta y localizar el CFDI que requieres cancelar.

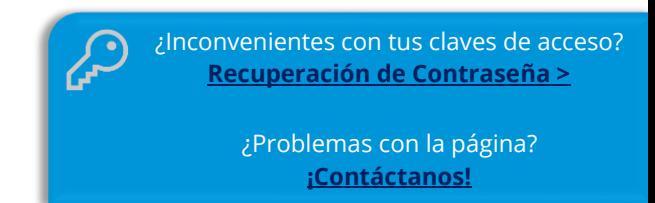

#### **1. Localiza el CFDI en tu registro de emisiones.**

Desde el panel principal ingresa al botón **Buscar CFDI**, o bien desde el menú lateral izquierdo ingresa al catálogo **Reportes** y en seguida a la sección **Buscar CFDI**.

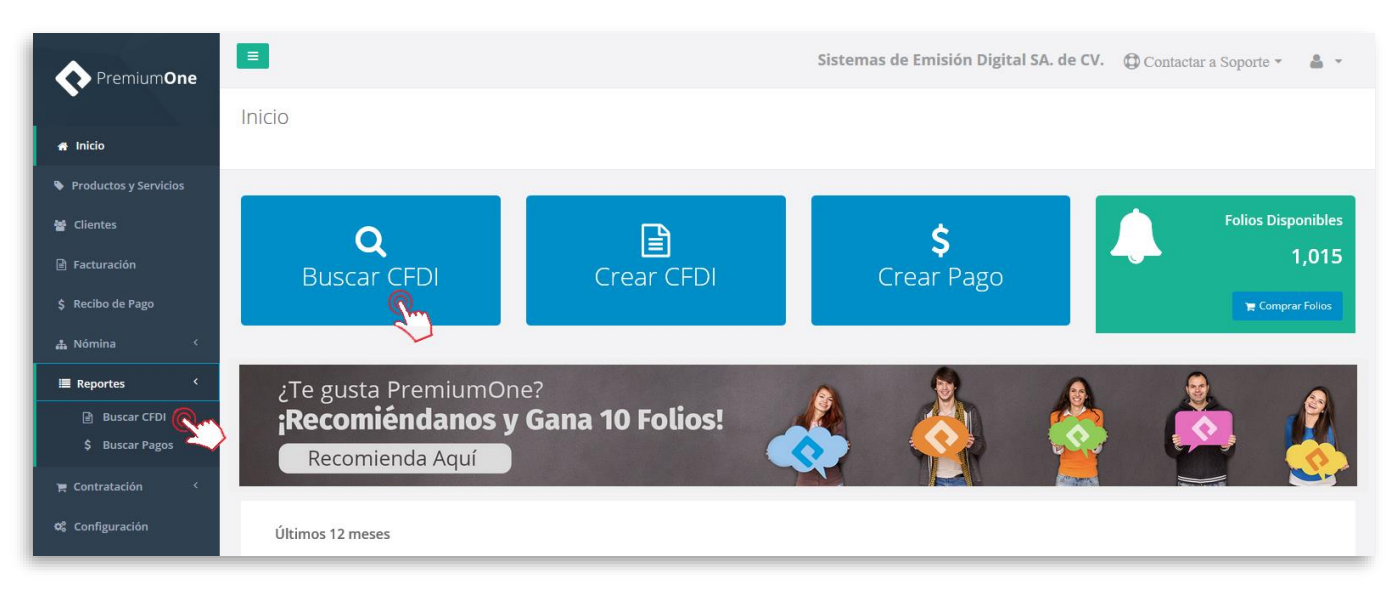

Selecciona el nombre del cliente a quién le generaste el comprobante a cancelar, puedes hacer uso de los filtros de búsqueda. Presiona el botón **Buscar** para obtener como resultado el CFDI que necesitas, para más detalles sobre cómo realizar la búsqueda de un CFDI consulta [Aquí](http://www.invoiceone.com.mx/soporte/premiumone/buscar-cfdi/) >.

# MuvoiceOne®

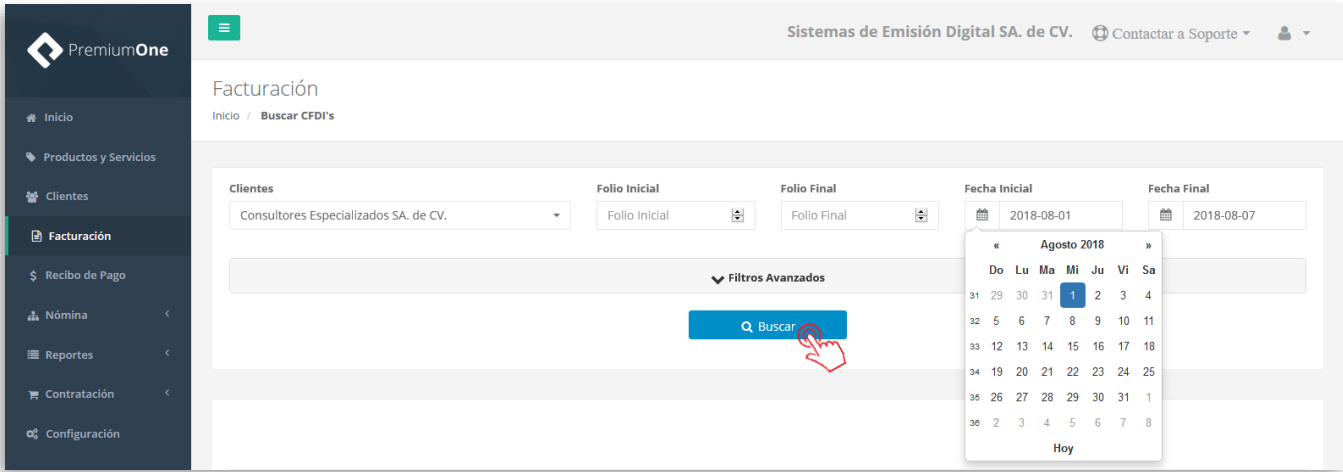

### **2. Solicita la cancelación del comprobante.**

Encontrarás el registro de tu CFDI a modo de listado. Del lado derecho de la pantalla se encuentran los botones de opciones adicionales, presiona el botón para solicitar la cancelación de tu factura.

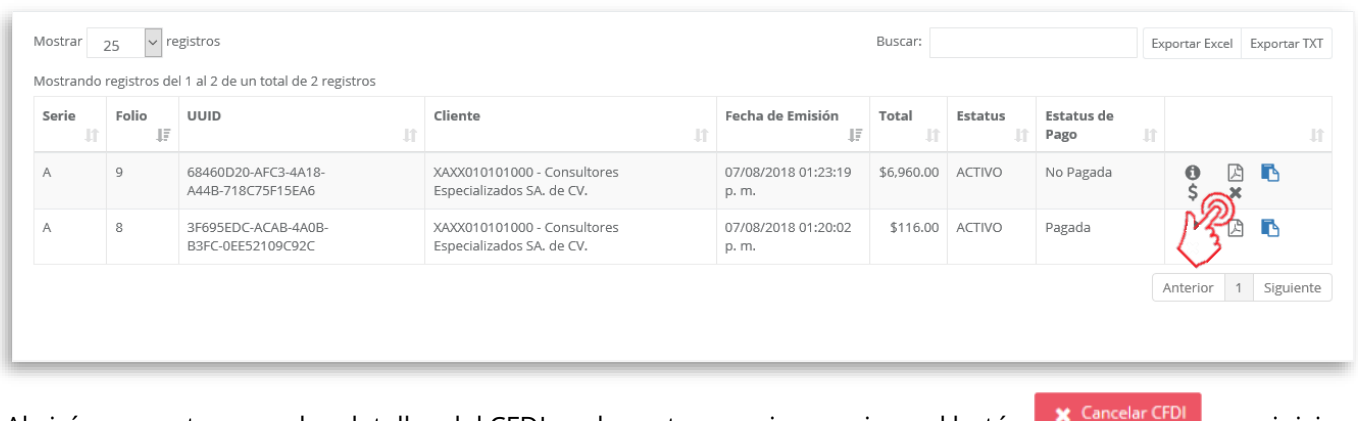

Abrirá una ventana con los detalles del CFDI, en la parte superior presiona el botón **X** Cancelar CPU para iniciar el proceso.

# MInvoiceOne®

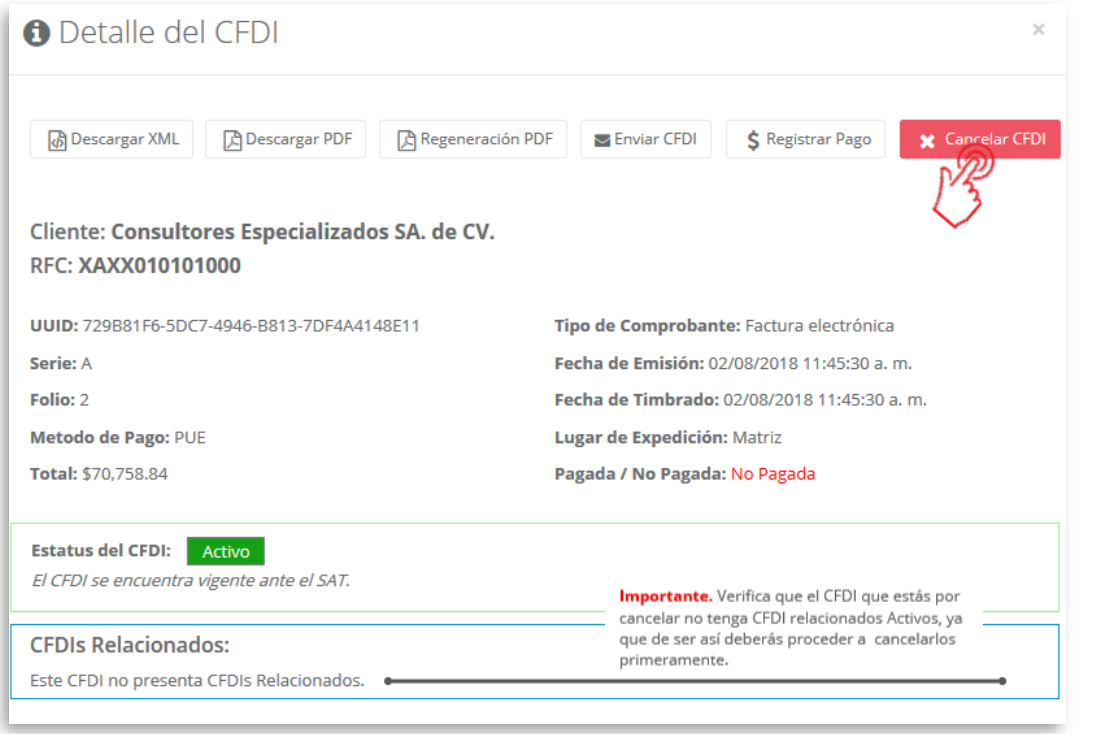

Enseguida obtendrás un mensaje de alerta para confirmar tu solicitud de cancelación, presiona **para** para continuar o  $\Box^{\text{no}}$  para detener el proceso y regresar a la ventana de información.

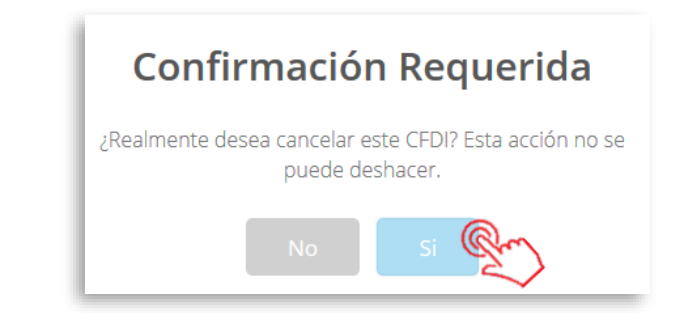

#### **3. Verifica si tu comprobante es cancelable y sus condiciones.**

**PremiumOne** procesará la petición de cancelación de tu comprobante evaluando las siguientes posibilidades:

**CFDI No Cancelable.** Bajo esta situación el CFDI no puede ser procesado a cancelación, presiona y verifica la **tabla >**.

# MINOICeOne®

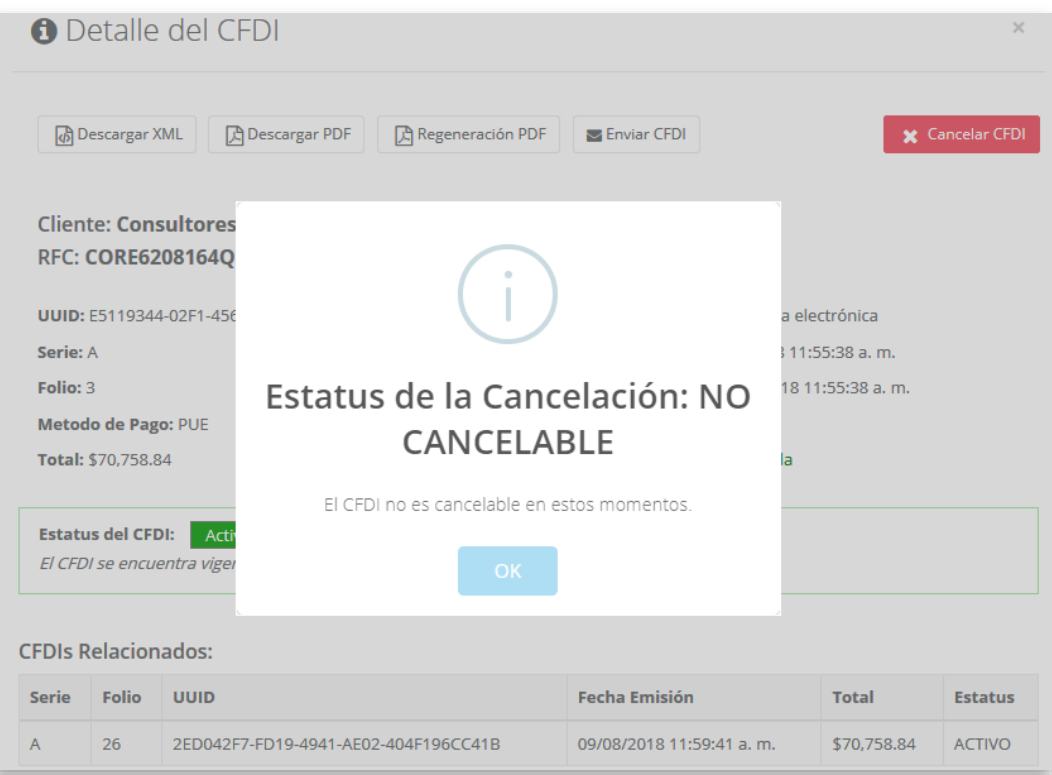

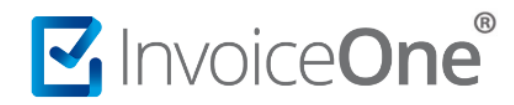

**CFDI Cancelable Sin Aceptación.** Se autoriza la cancelación del comprobante de forma inmediata, siempre que el CFDI se encuentre en los registros del SAT. Podrás obtener al momento el acuse de cancelación disponible para su descarga.

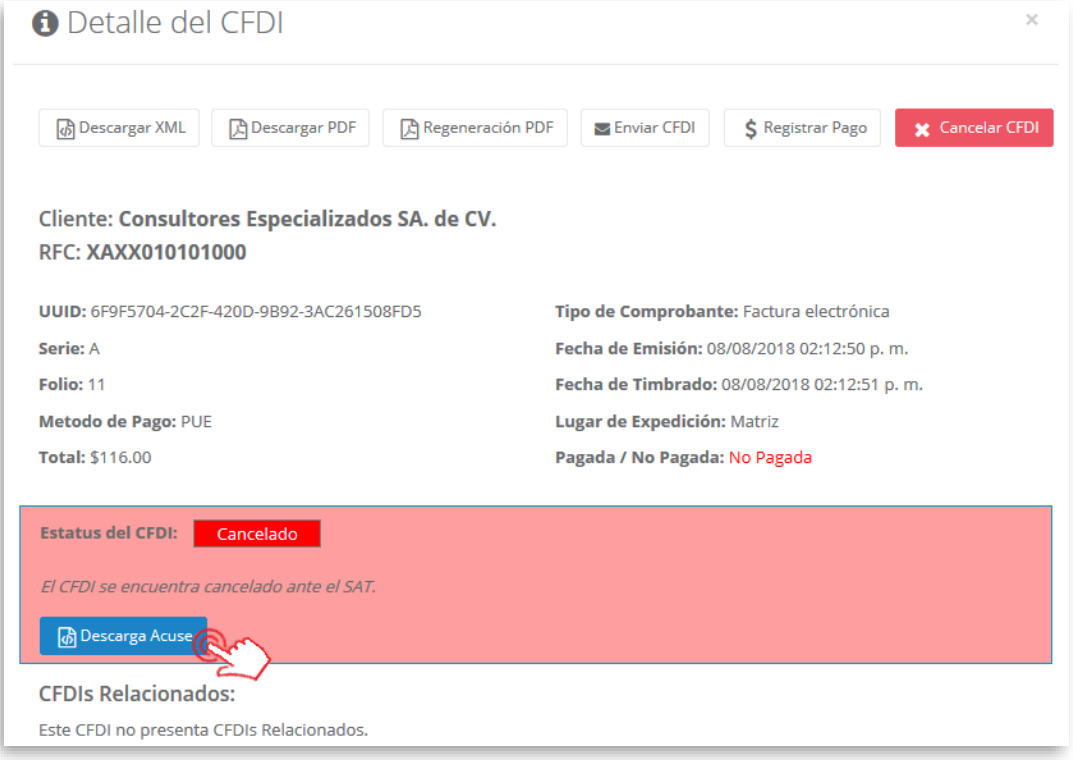

**CFDI Cancelable Con Aceptación.** Se muestra la ventana de confirmación en la que se ha iniciado el proceso de cancelación, podrás ver la fecha en la que se ha iniciado tu solicitud. Así mismo te informamos el plazo que tu cliente o receptor tiene para responder a la petición de cancelación, esta notificación le será enviada por medio de su buzón tributario a su cuenta de correo electrónico o MSN en caso de tener activada ésta opción.

# MInvoiceOne®

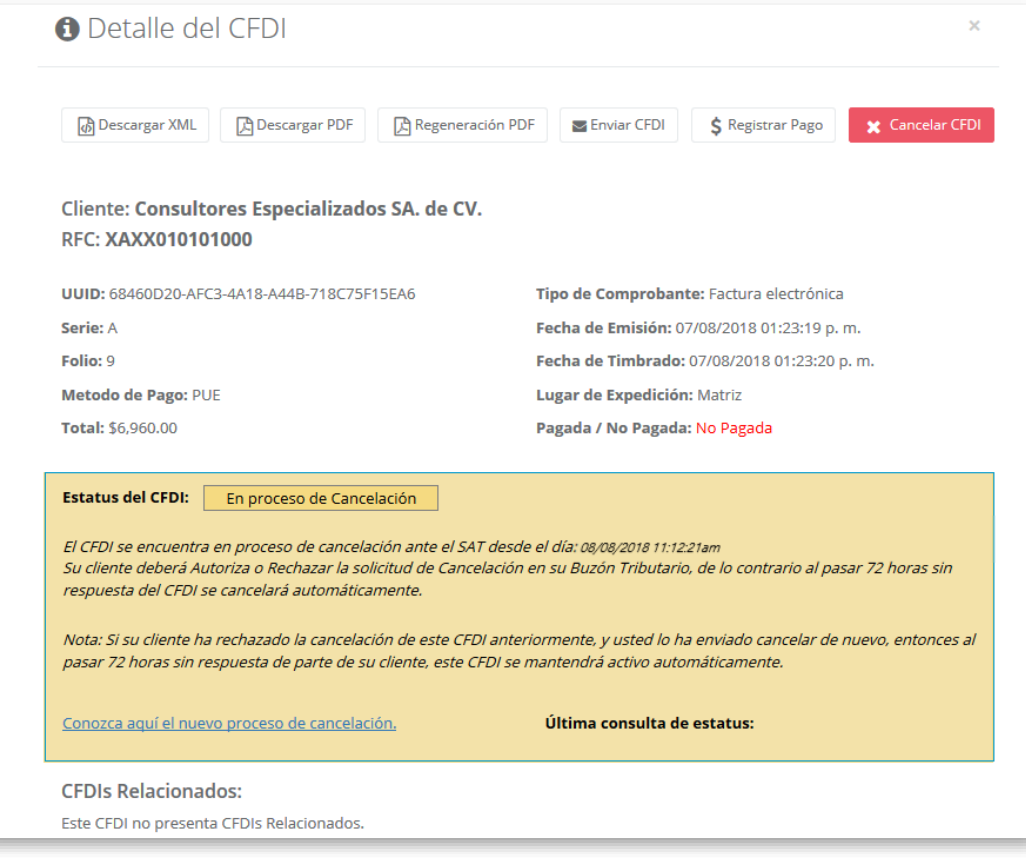

Al cerrar la ventana de Detalle de CFDI, podrás encontrar que el estatus ha cambiado de Activo a **En Proceso**, de manera que puedas verificar los CFDI que están bajo un proceso pendiente.

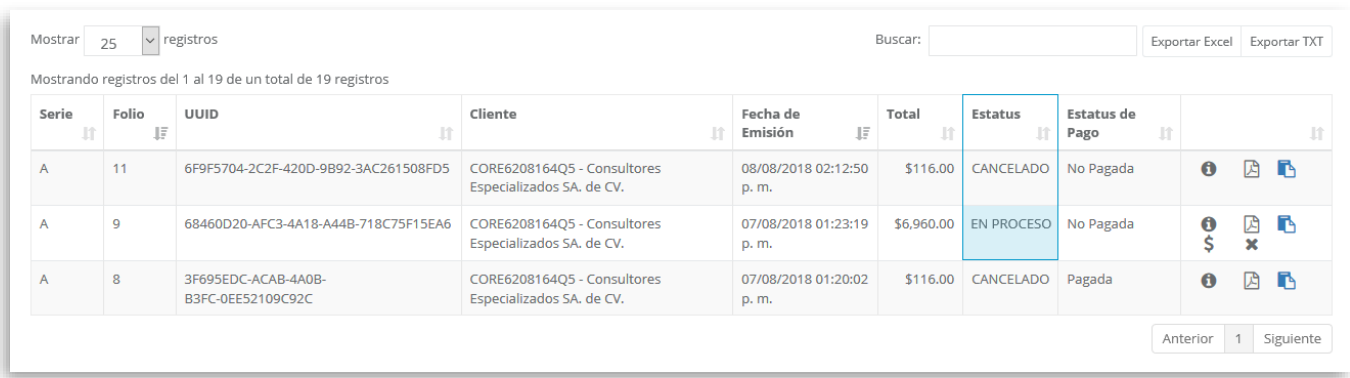

### **2. Espera la resolución que tu cliente o receptor otorga a la solicitud.**

Restará esperar un plazo máximo de **72 hrs**. para que suceda alguno de estos 3 escenarios. Podrás consultar el estatus de tus CFDI en cualquier momento:

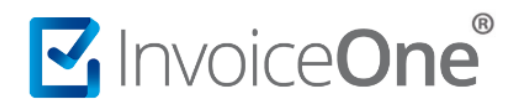

**a) Receptor autoriza la cancelación.** En el caso que acepte la solicitud, el proceso de la cancelación se lleva a cabo ante el SAT y el estatus del CFDI tanto en tu portal **PremiumOne** como en el SAT cambia a **Cancelado**.

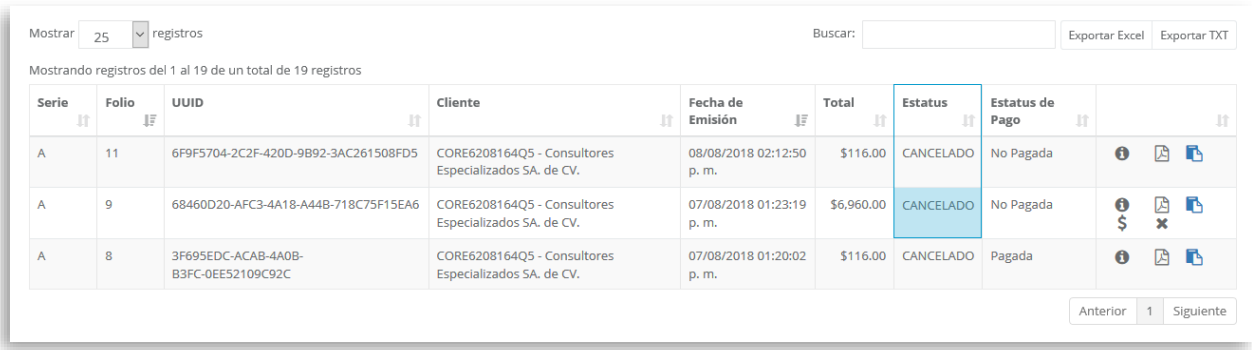

**b) Receptor rechaza la cancelación.** Al presentarse esta situación el proceso de cancelación es detenido y éste permanecerá Activo en los registros del SAT y podrás ver en tu portal **PremiumOne** que el estatus ha cambiado a **Activo (CR)** que indica que la cancelación ha sido rechazada.

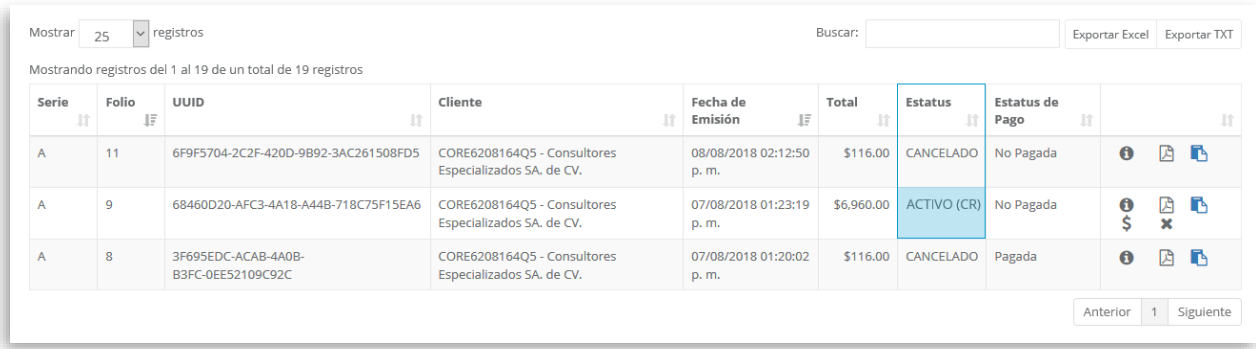

Es importante que consideres que después de una negativa, si envías nuevamente la solicitud de cancelación, el proceso ya no entra en el periodo de las 72 horas en espera de respuesta del receptor, si no que entrará por default a **Negativa Ficta** y solo podrá ser cancelado cuando el receptor acepte la solicitud de cancelación.

**c) Receptor no responde a la solicitud de cancelación dentro de las 72 horas máximas.** Dado que no se ha recibido respuesta, el estatus del CFDI cambiará a **Cancelado** por el plazo vencido.

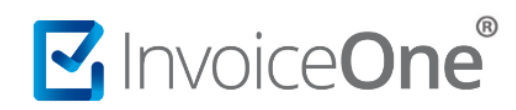

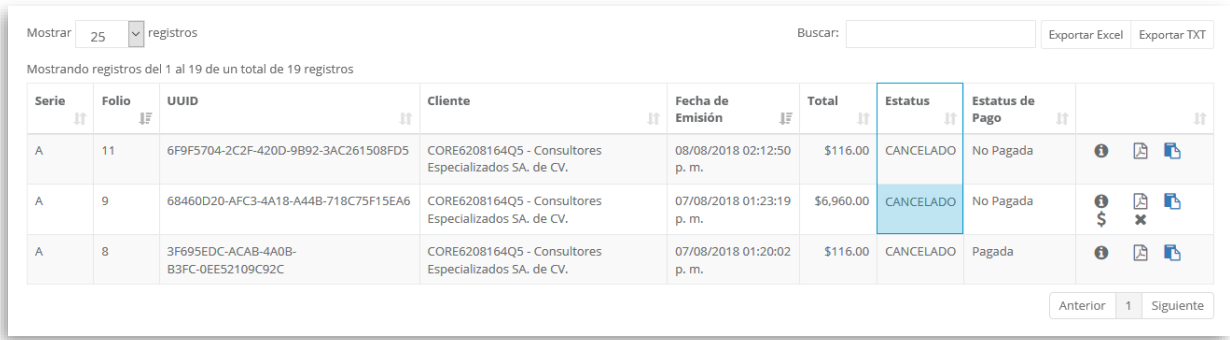

### **3. Regeneración de PDF Cancelado**

Una vez cancelado el CFDI podrás regenerar el PDF para incorporar la leyenda de "Cancelado", para ello deberás dirigirte a la opción "Regenerar PDF" que se encuentra en la parte superior.

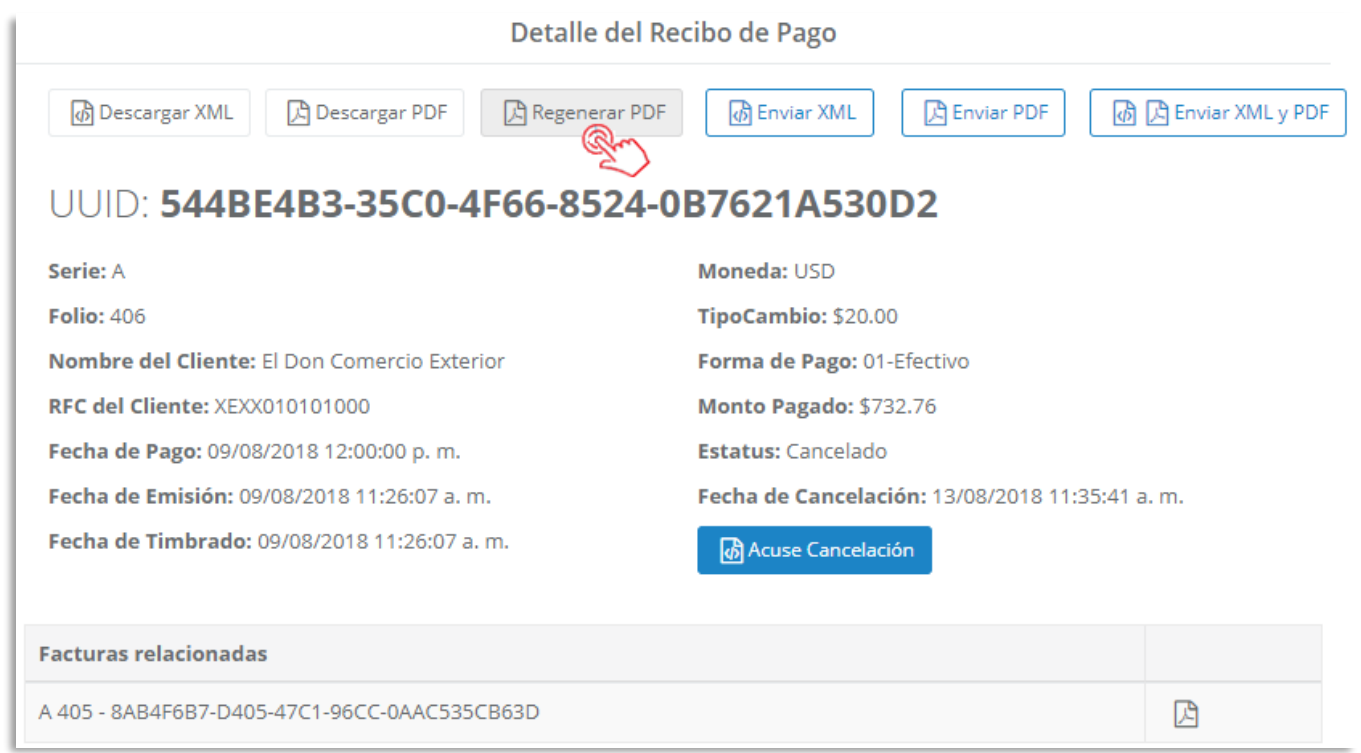

Enseguida iniciará el proceso, posteriormente se obtendrá el mensaje de la regeneración correcta de PDF,

presiona y a continuación podrás consultar el PDF de tu factura.

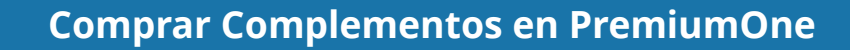

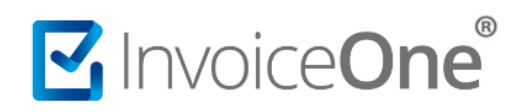

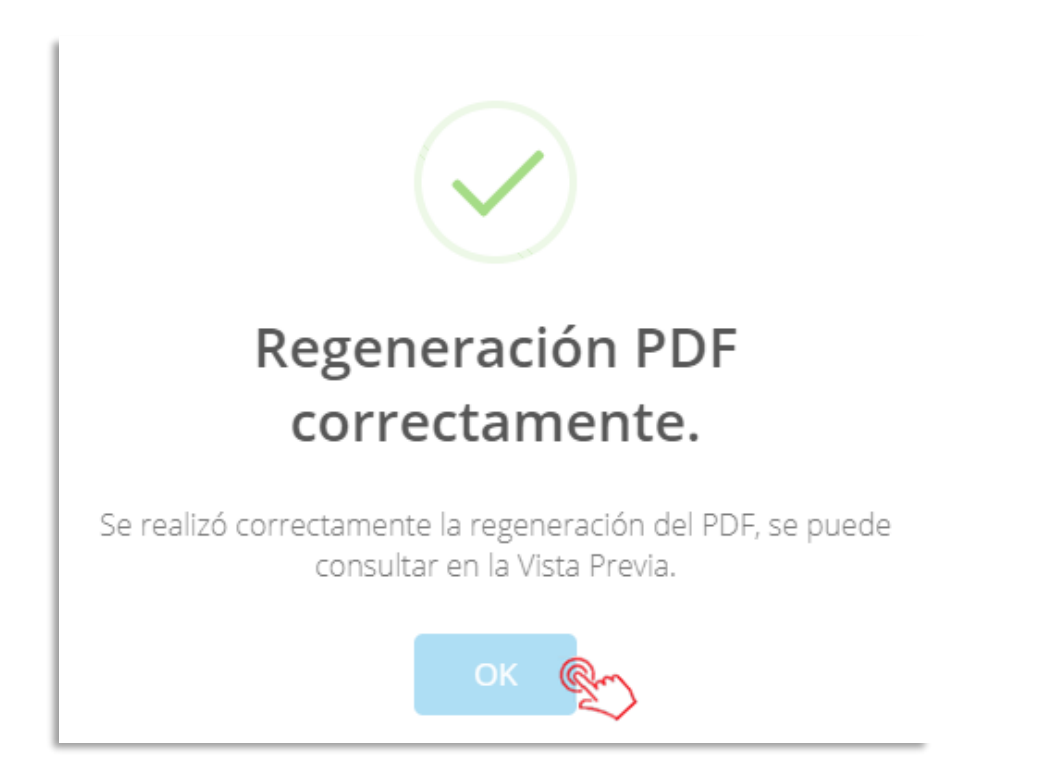

En la consulta de tu factura podrás visualizar la leyenda de "Cancelado" en la parte superior derecha.

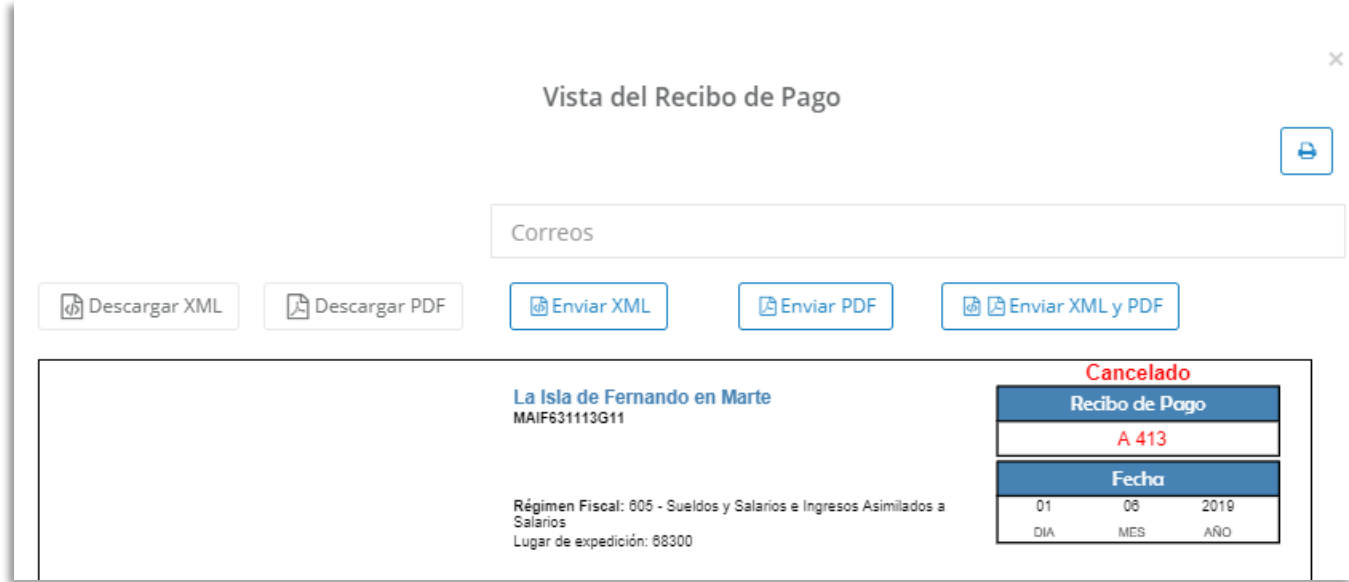

De esta manera abarcamos cada situación del proceso de cancelación, consideramos importante tener una comunicación directa con tu cliente o receptor para lograr una cancelación efectiva y ágil, así como tener consideración sobre el tiempo reglamentario que el receptor tiene para otorgar su respuesta.

# MInvoiceOne®

#### **Tu cliente deberá:**

- Estar al pendiente de las notificaciones que el **Buzón Tributario** le enviará, donde se le informará de la solicitud de cancelación de la factura que se le ha emitido.
- Ingresar al **Portal del SAT Por Internet** para responder a la solicitud aceptándola o rechazándola según considere.
- Considerar que, de no responder a la solicitud de cancelación en un **plazo máximo de 72 horas**, el comprobante será cancelado por plazo vencido de su respuesta.

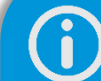

#### **Cancelación de Nómina y Pagos.**

Los comprobantes de tipo Recibo de Pago y Recibo de Nómina, no requieren una autorización por parte del receptor para lograr ser cancelados, por lo que el procedimiento se muestra simplificado. Consulta:

**[Cancelación Recibos de Nómina>](http://www.invoiceone.com.mx/wp-content/uploads/2018/08/CancelaciondeRecibosdeNomina.pdf) [Cancelación Recibos de Pago>](http://www.invoiceone.com.mx/wp-content/uploads/2018/08/CancelacionRecibosdePago.pdf)**